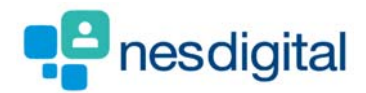

# TRAINERS (FPDS) HOW TO CLOSE ATTENTION ITEMS

## **Step 1**

**Once logged into Turas, select the Portfolio application from your Turas Dashboard** 

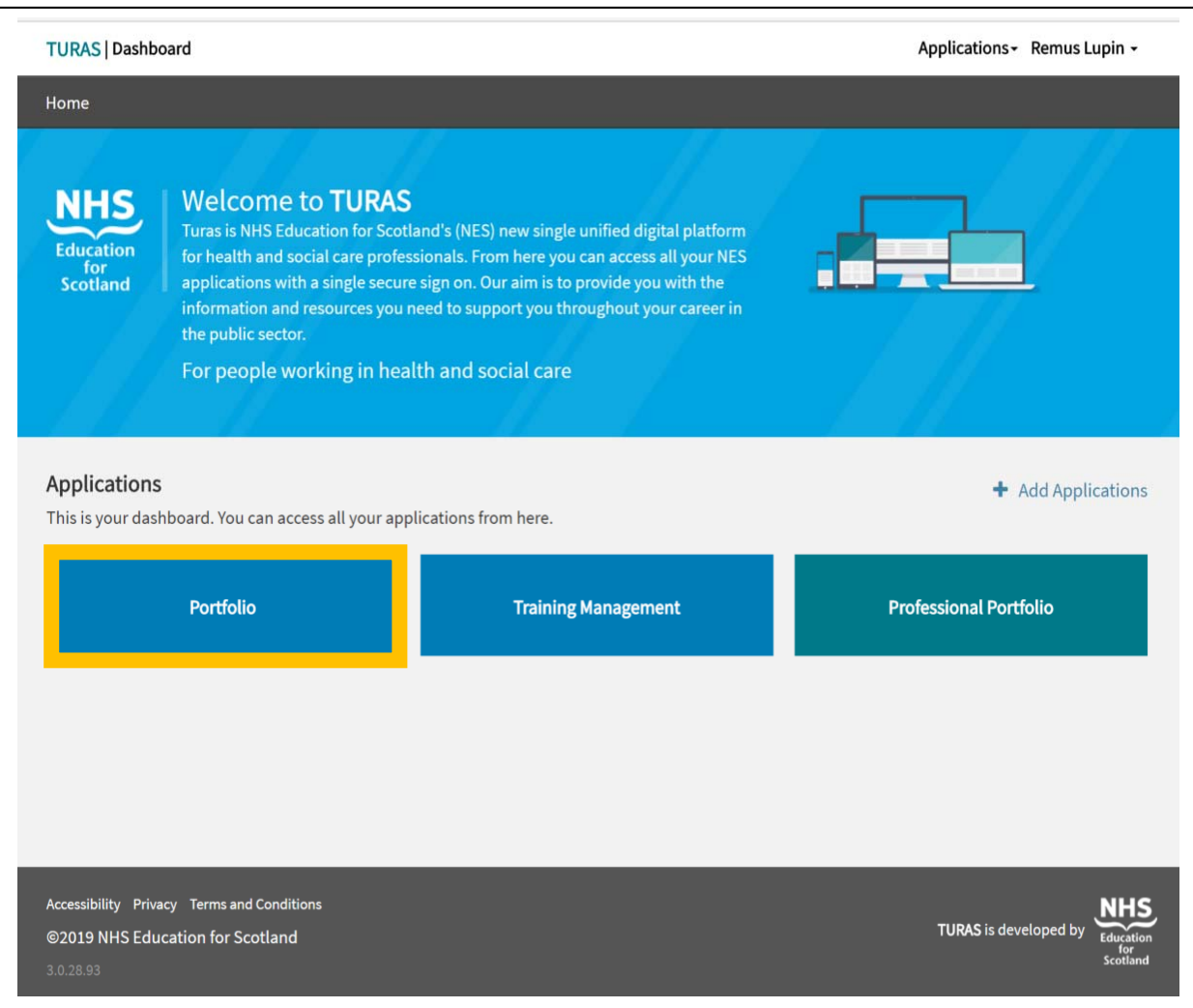

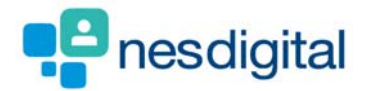

## **Step 2**

**You will be returned to the Trainee's Profile page. As you completed that there were some or major concerns these are "flagged as an Attention Items". To view these, click on the Attention Item Summary tab.** 

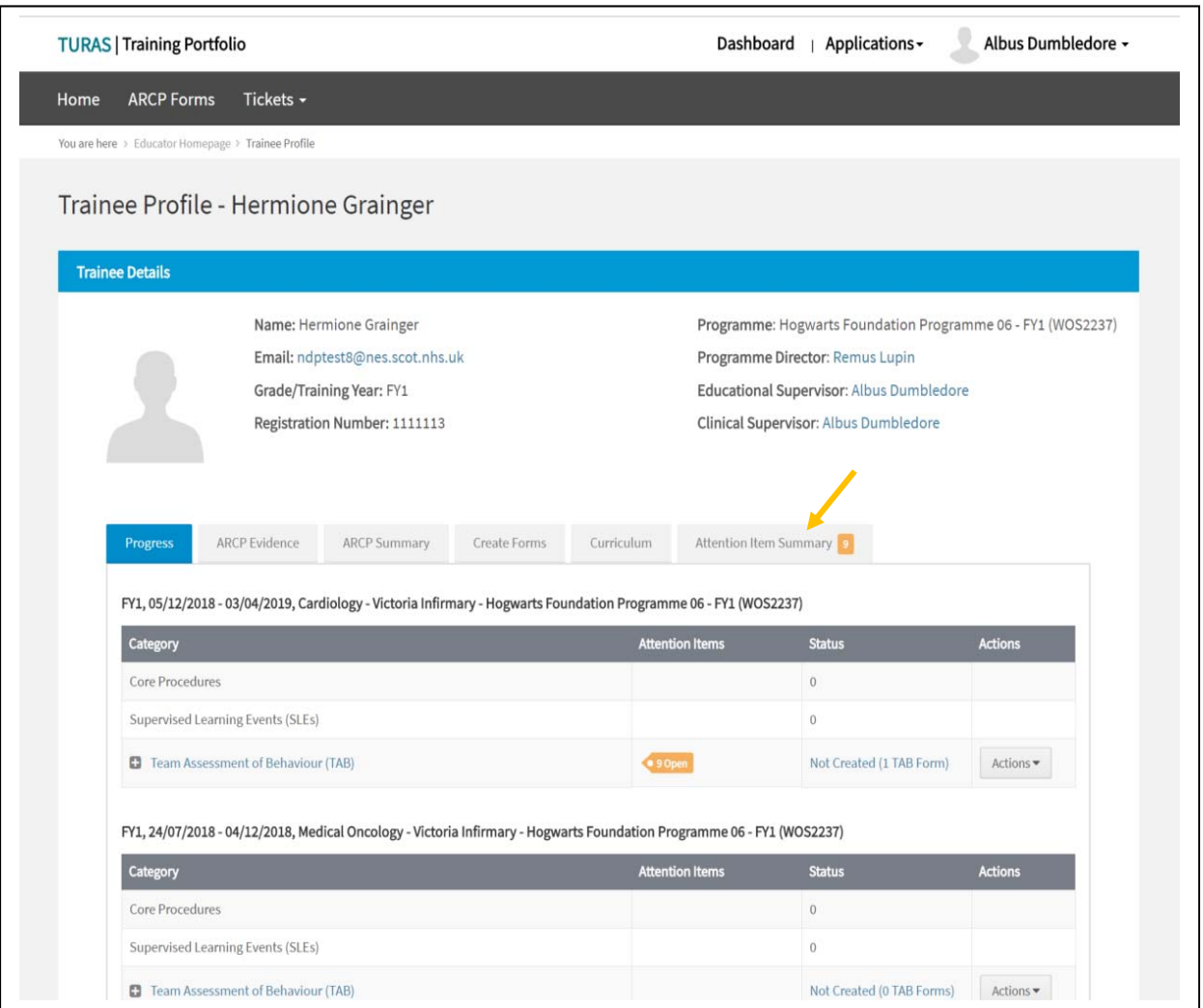

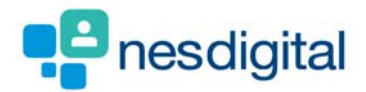

### **Step 3**

**Once you have clicked on the Attention Item Summary you will be shown the post details and a Table of Forms, who has submitted the form, date completed, any attention items, actions. Clicking on the Actions will allow you to view or update. If you click view this will take you to the form up you cannot make any changes.** 

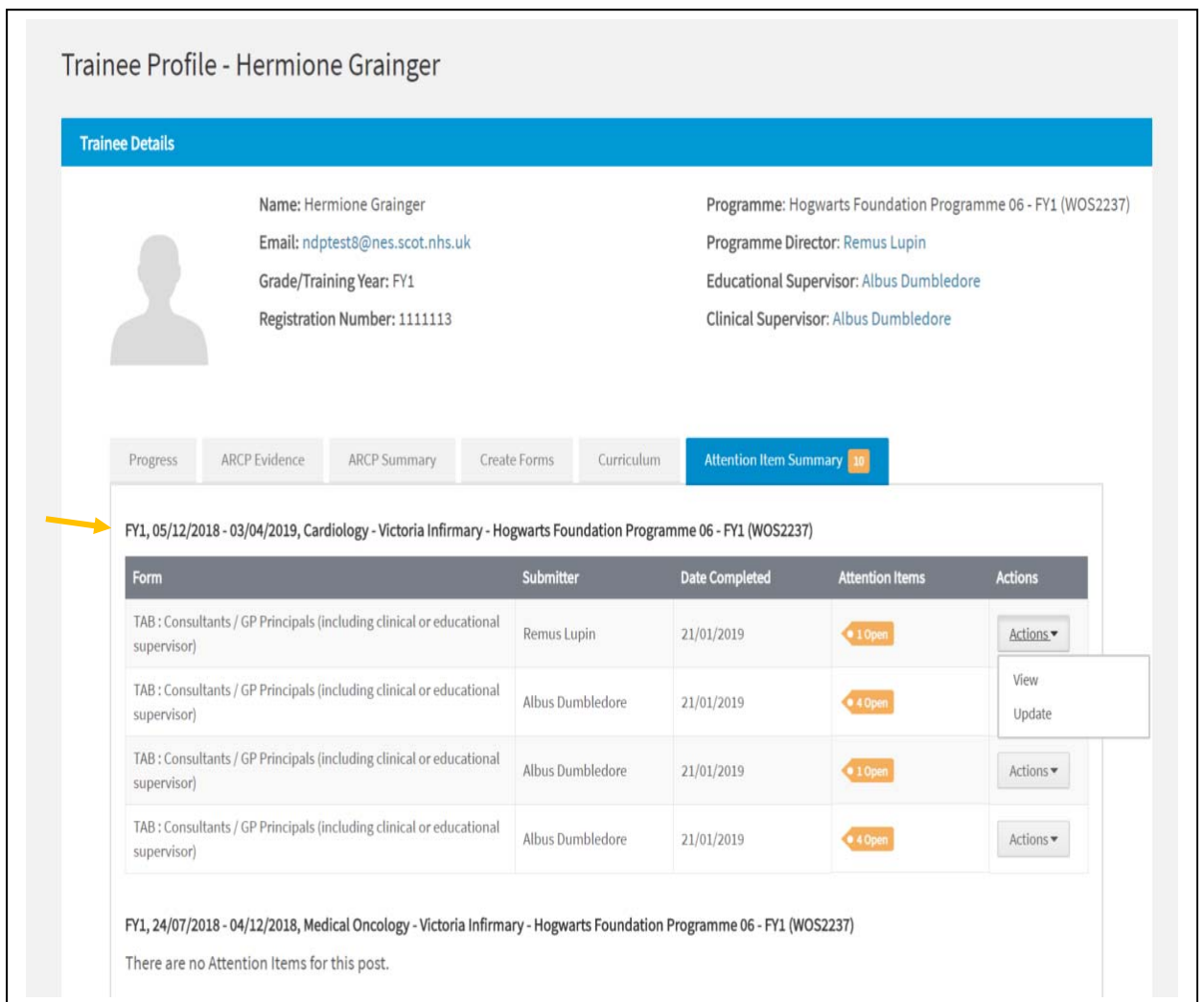

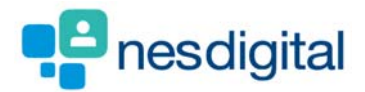

#### **Step 4**

**If you select update this will allow you if appropriate close the attention item. To close click on the closed radio button, you must add text into the concerns update field. You can add in information in the concerns update field and leave the attention item status as open.** 

**Once you have happy with the information you have added select Update at the bottom of the form. You will be asked if you are sure you wish the form to be updated, click confirm update. Not the trainee will not see this information you have added.** 

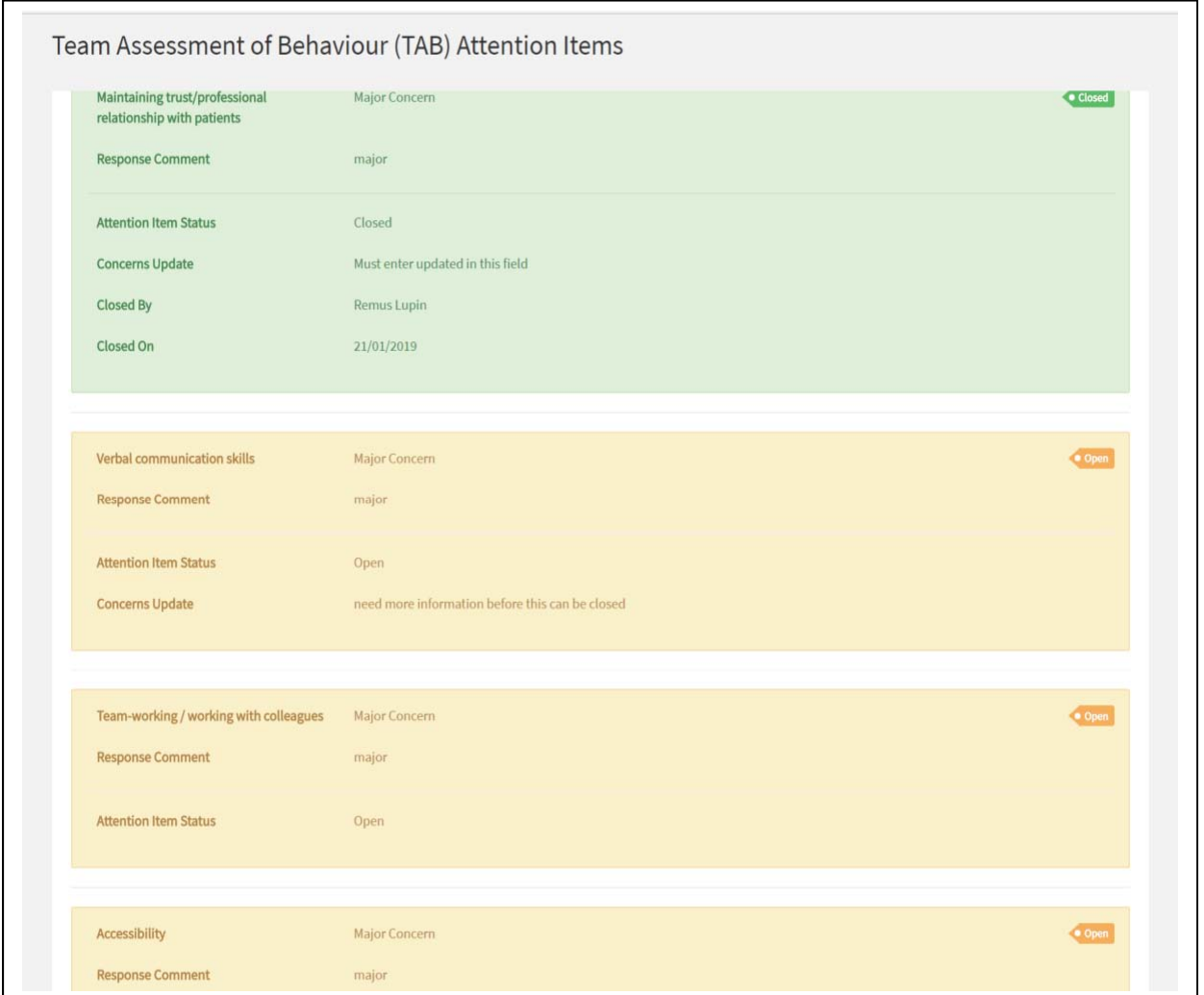